# **Avery Dennison® 9444 Printer**

**\_\_\_\_\_\_\_\_\_\_\_\_\_\_\_\_\_\_\_\_\_\_\_\_\_\_\_\_\_\_\_\_\_\_\_\_\_\_\_\_\_\_\_\_\_\_\_\_\_\_\_\_\_\_\_\_\_\_\_\_\_\_\_\_\_\_\_\_\_\_\_\_\_\_\_\_\_\_\_\_\_\_\_\_\_**

**User Manual**

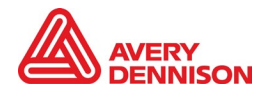

TC9444UM\_AB(7/22)

Each product and program carries a respective written warranty, the only warranty on which the customer can rely. Avery Dennison Corp. reserves the right to make changes in the product, the programs, and their availability at any time and without notice. Although Avery Dennison Corp. has made every effort to provide complete and accurate information in this manual, Avery Dennison Corp. shall not be liable for any omissions or inaccuracies. Any update will be incorporated in a later edition of this manual.

2022 Avery Dennison Corp. All rights reserved. No part of this publication may be reproduced, transmitted, stored in a retrieval system, or translated into any language in any form by any means, without the prior written permission of Avery Dennison.

#### **Trademarks**

Avery Dennison® is a registered trademark of Avery Dennison Corporation. Android is a trademark of Google LLC. *Bluetooth* and the *Bluetooth* logos are trademarks owned by *Bluetooth* SIG, Inc., U.S.A. All other brand and product names are trademarks of their respective holders.

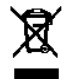

Outside the U.S., send batteries to: EMEA, 4 Awberry Court, Croxley Business Park, Hatters Lane, Watford, WD18 8PD

Avery Dennison 170 Monarch Lane Miamisburg, OH 45342

# **Table of Contents**

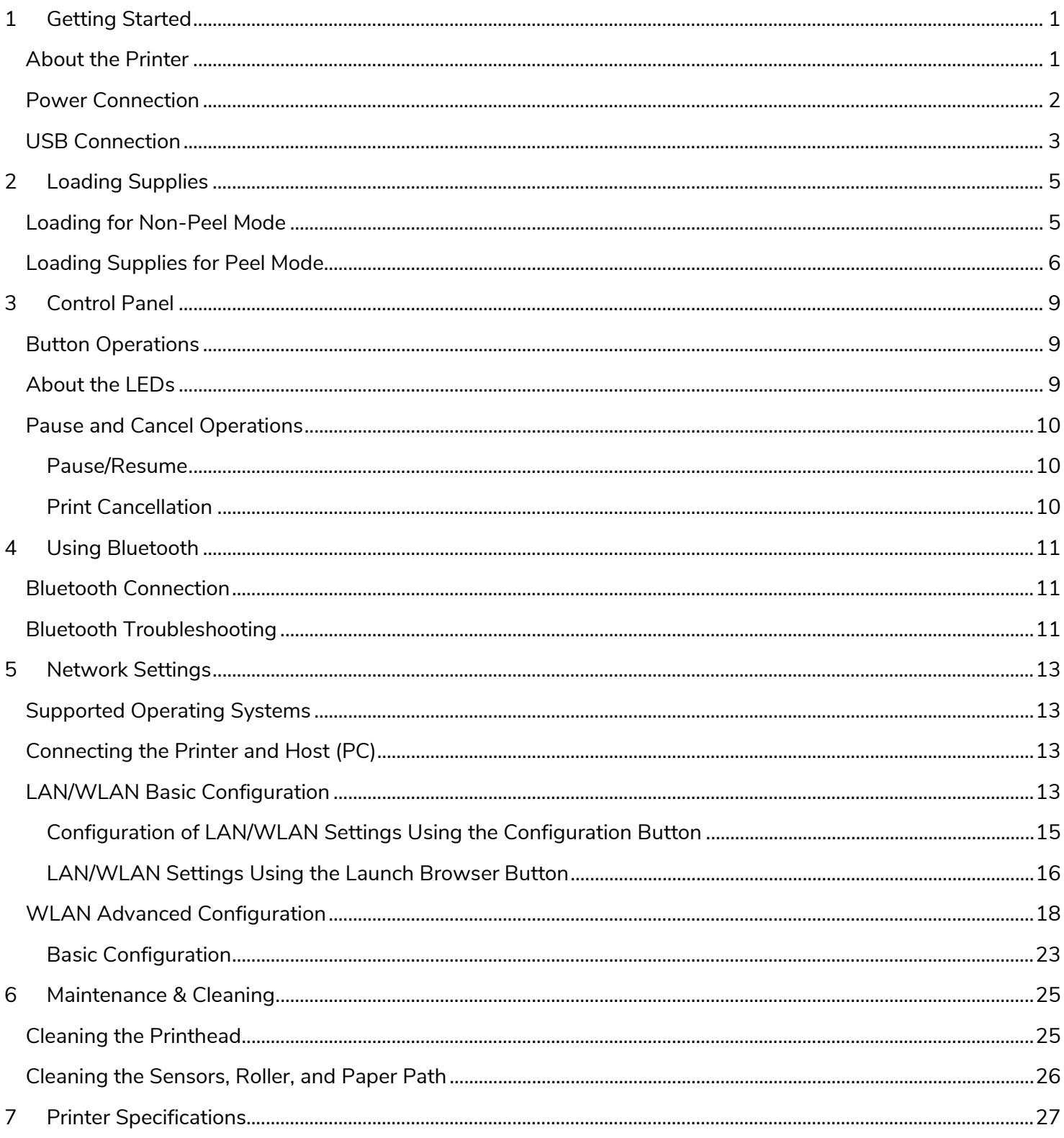

# <span id="page-4-0"></span>**1 Getting Started**

Find additional manuals on our Website [\(www.identificationsolutions.averydennison.com\)](https://printers.averydennison.com/en/home/resources/service-and-support/manuals.html).

<span id="page-4-1"></span>**About the Printer**

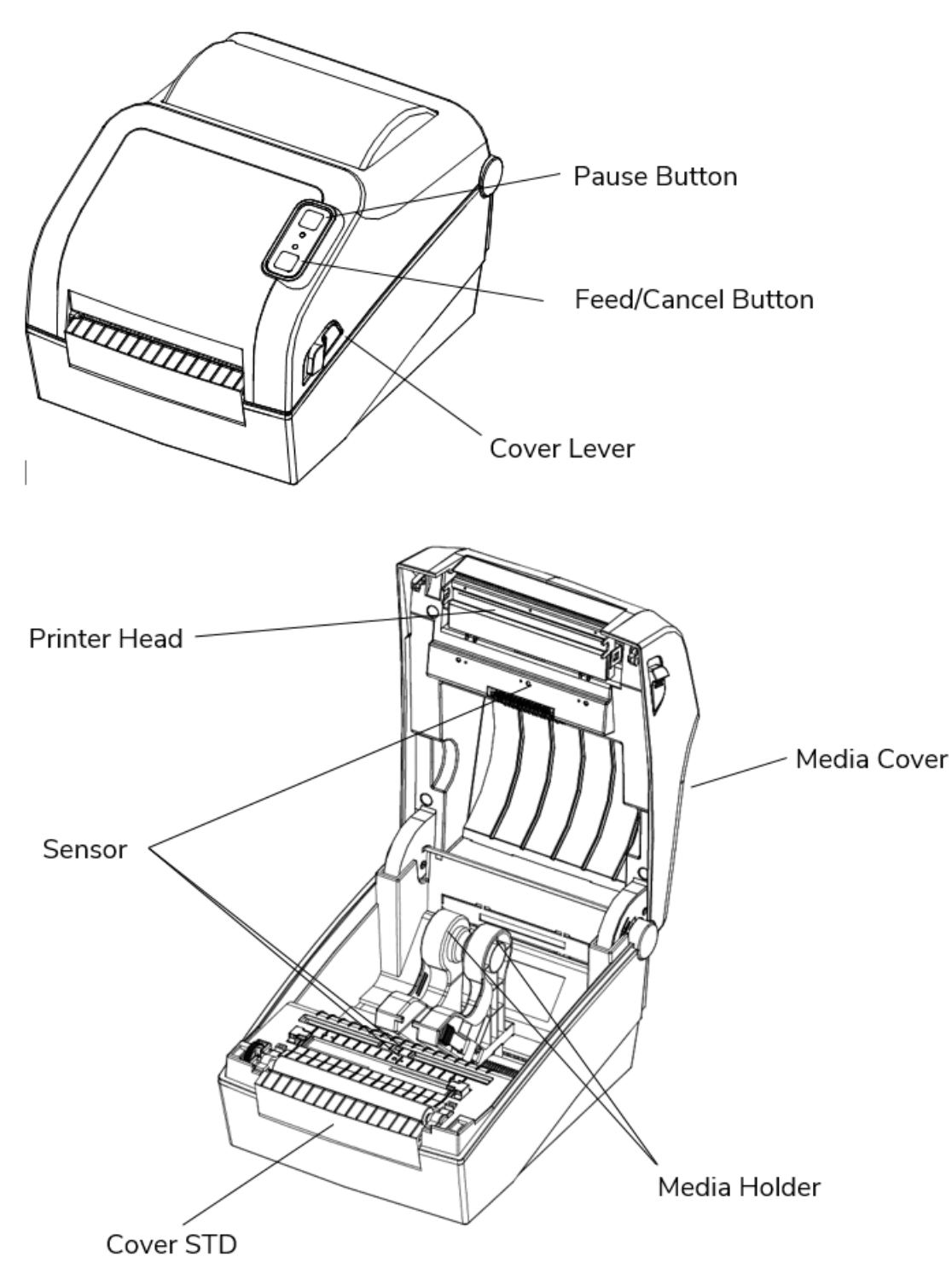

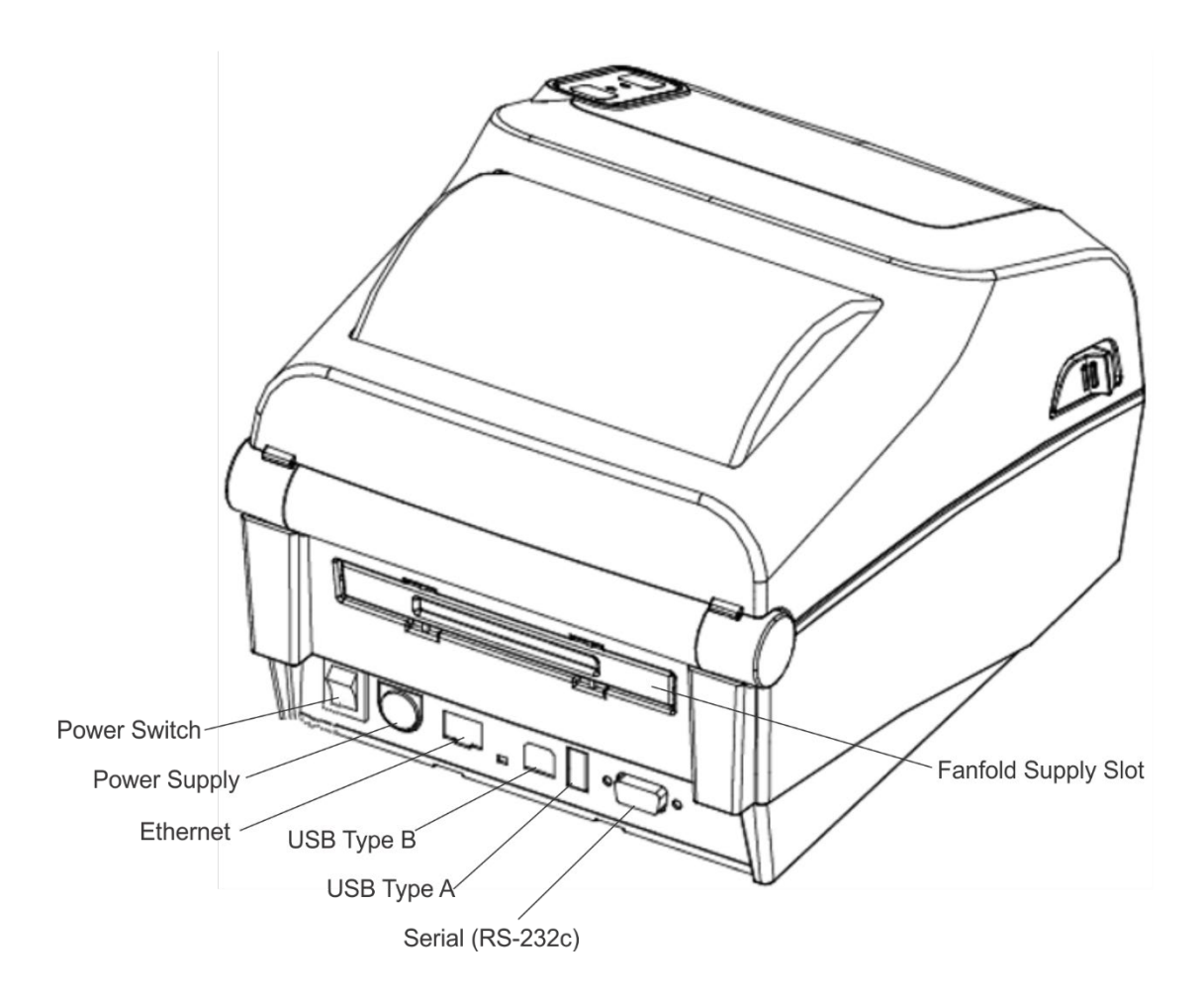

### <span id="page-5-0"></span>**Power Connection**

Connect power to the printer as shown. **Only use the adapter supplied with the printer.**

- **1.** Turn off the printer.
- **2.** Connect the AC adapter to the printer.
- **3.** Connect the power cord to the AC adapter.
- **4.** Connect the power cord to a grounded power outlet.

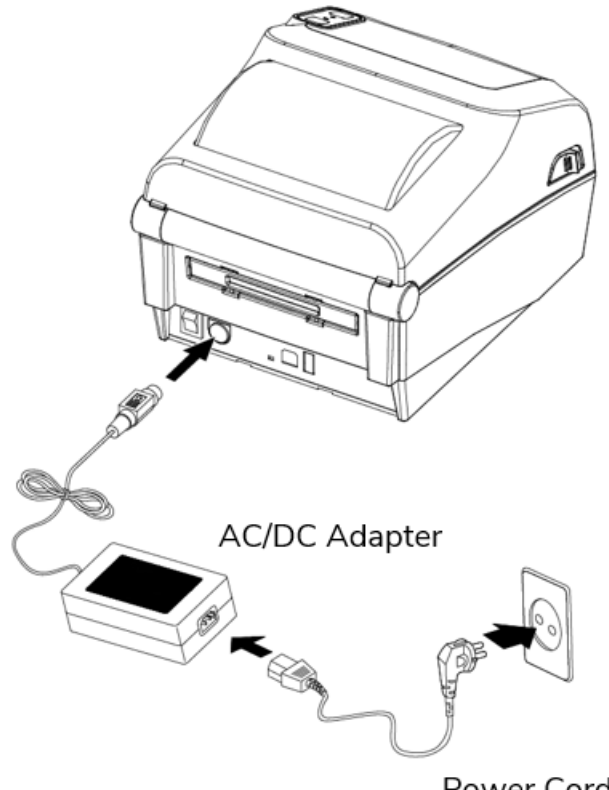

Power Cord

## <span id="page-6-0"></span>**USB Connection**

This printer supports the following USB Connections:

- USB Type B (requires a shielded cable, less than 1.8m long).
- USB-Type A (WLAN Dongle only).

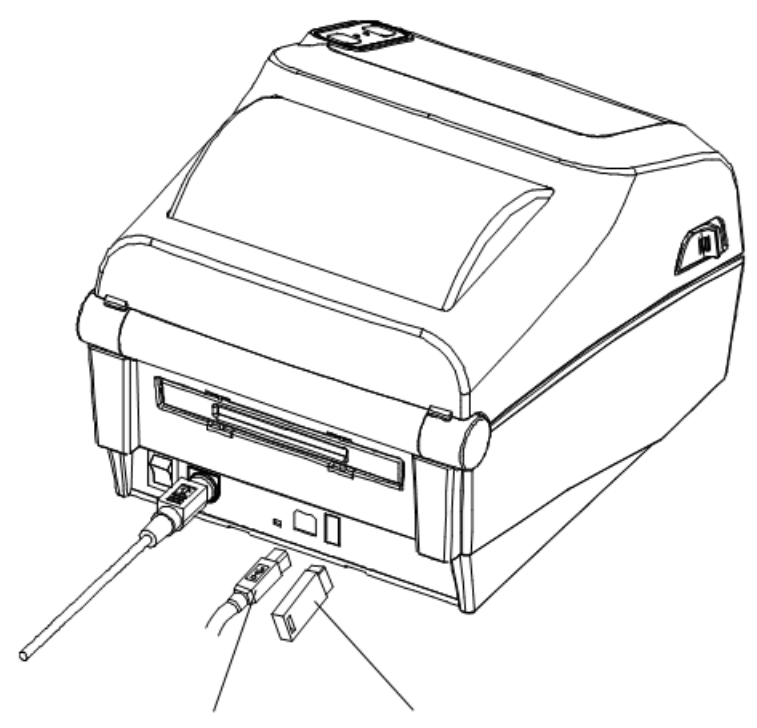

USB B-Type Cable USB A-Type

- **1.** Turn off the printer.
- **2.** Connect the USB to the printer.

# <span id="page-8-0"></span>**2 Loading Supplies**

Supplies can be loaded for non-peel or peel mode.

<span id="page-8-1"></span>**Loading for Non-Peel Mode**

**1.** Open the Paper Cover.

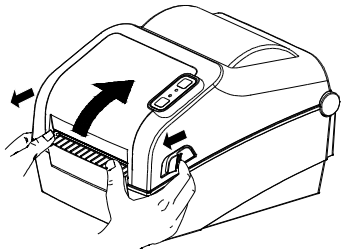

**2.** Spread the supply holders and insert the supply roll. Make sure the printing side faces up.

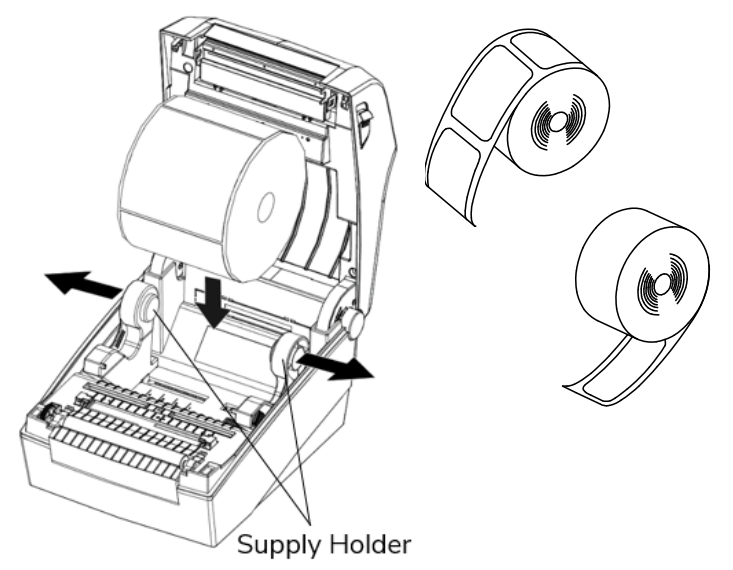

**3.** Adjust the supply guides to the width of the paper.

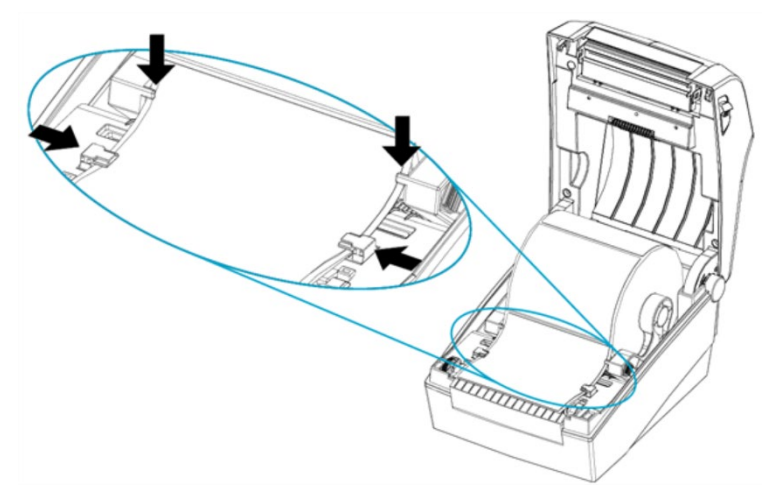

**4.** Close the Paper Cover until it clicks into place.

Set the peel mode switch to **OFF** for non-peel mode.

# <span id="page-9-0"></span>**Loading Supplies for Peel Mode**

Peel mode separates the label from the backing paper while printing. Peel mode can only be used with die cut label supplies.

- **1.** Open the paper cover.
- **2.** Open the peel cover, set the peel mode switch to **ON**. Make sure the LED is on.

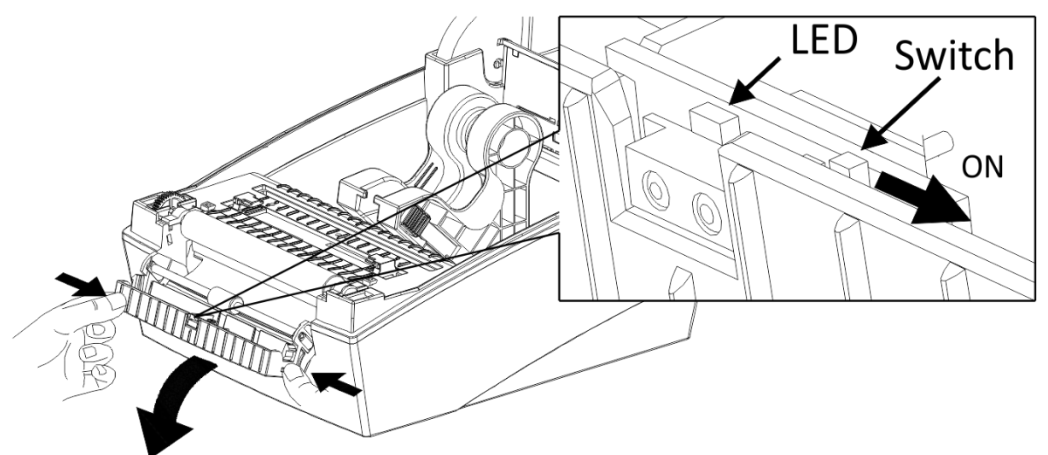

**3.** Remove one label then insert supply as shown.

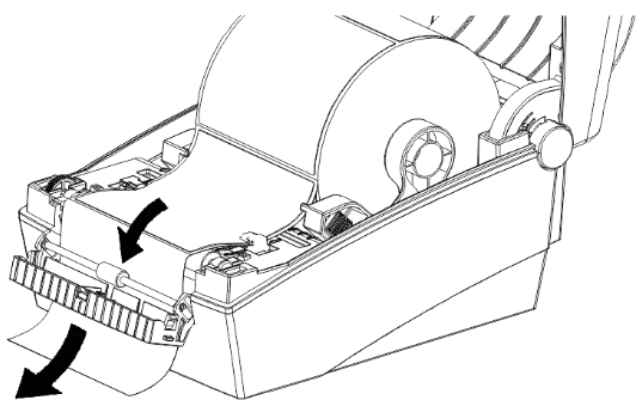

**4.** Close the peel cover. The peel cover should close between labels, as shown in the top image.

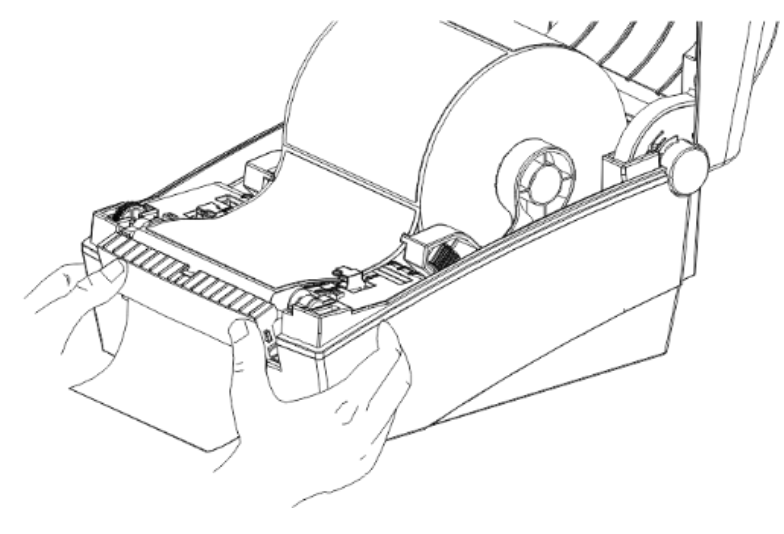

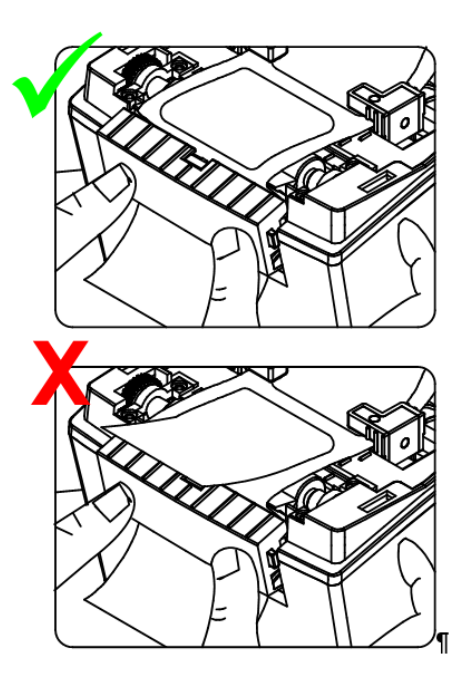

**5.** Close the cover until it clicks into place.

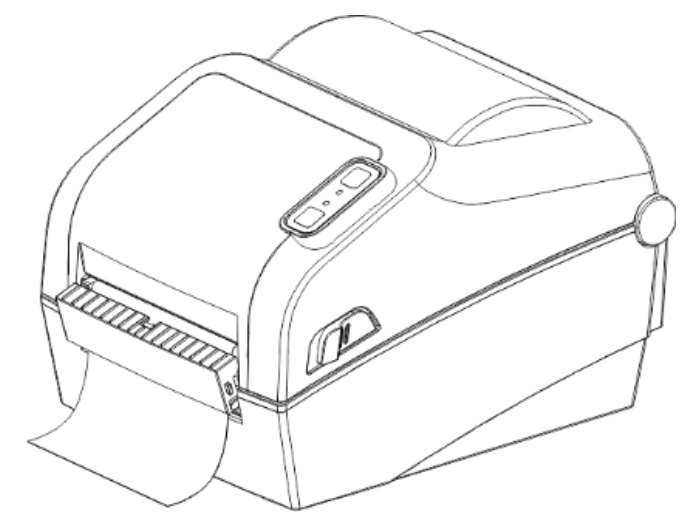

**6.** Turn the printer off then back on.

# <span id="page-12-0"></span>**3 Control Panel**

The printer's control panel consists of two buttons and two LEDs.

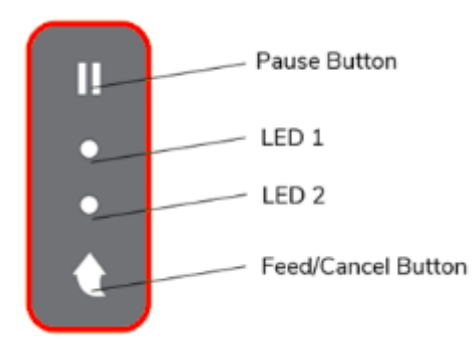

# <span id="page-12-1"></span>**Button Operations**

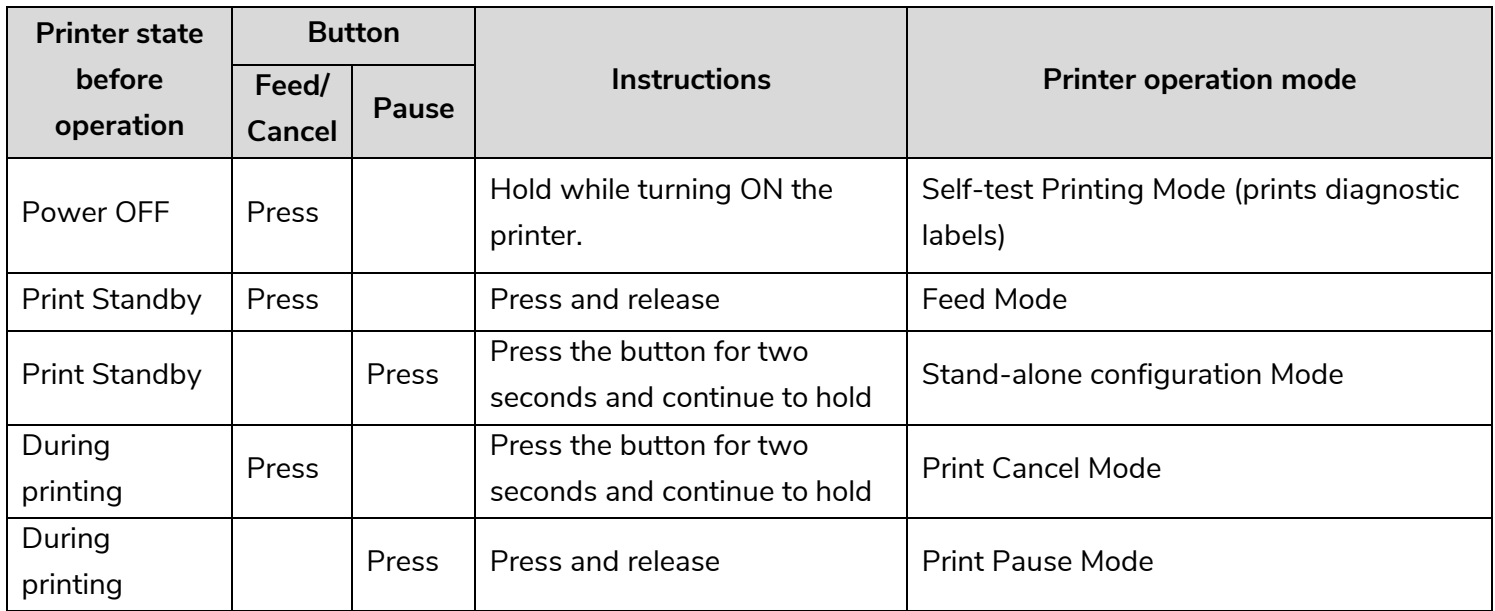

### <span id="page-12-2"></span>**About the LEDs**

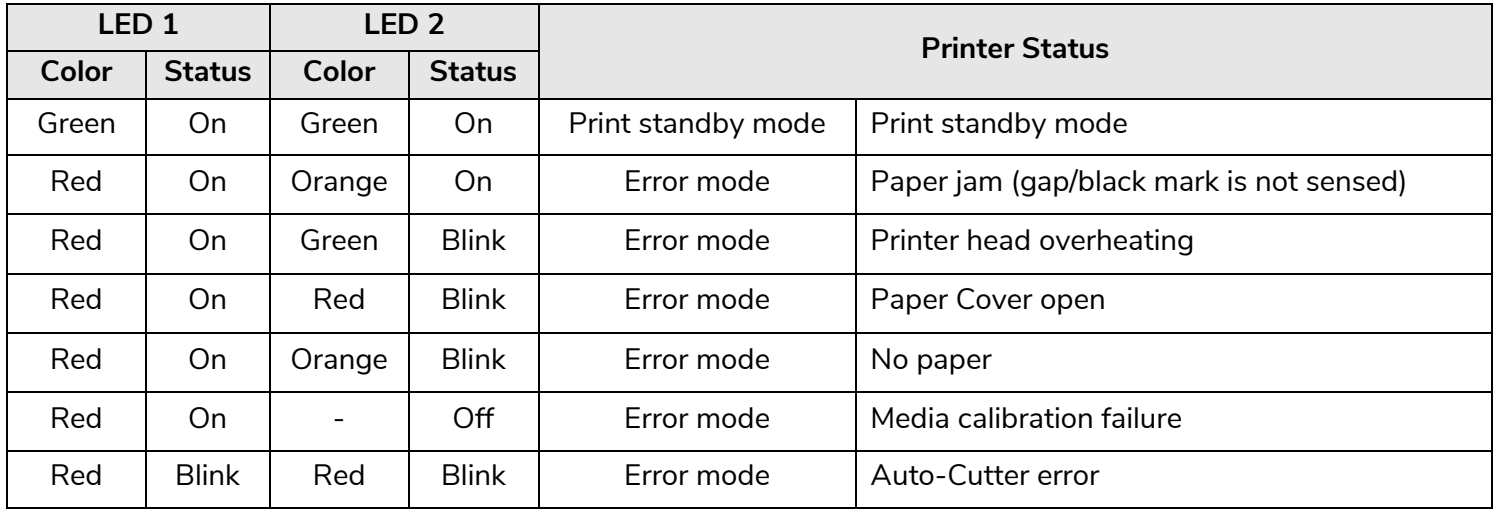

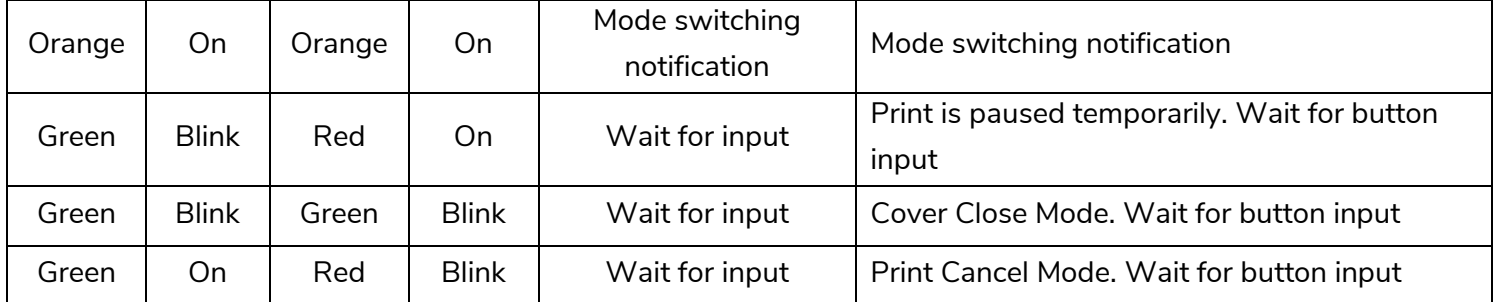

### <span id="page-13-0"></span>**Pause and Cancel Operations**

During multiple-page print jobs, the Pause and Cancel button can be used to pause printing and/or cancel the print job.

#### <span id="page-13-1"></span>**Pause/Resume**

- **1.** While printing labels, press the **Pause** button to temporarily stop printing.
- **2.** The printer pauses after printing the current label and the status of LEDs are:
	- o LED 1: Green Blink
	- o LED 2: Red On
- **3.** While the print job is paused, press the Pause button again to resume printing.

#### <span id="page-13-2"></span>**Print Cancellation**

- **1.** During label printing or pause mode, press the **Cancel** button to cancel the print job.
- **2.** The following processes occur in print cancel mode.
	- o All label printing cancelled
	- o All data received in the printer communications buffer deleted.
	- o All received data deleted.
- **3.** The LED Status in the print cancel mode is:
	- o LED 1: Green On
	- o LED 2: Red Blink
- **4.** While in the print cancel mode, press the Cancel button again to return to print standby mode.

# <span id="page-14-0"></span>**4 Using Bluetooth**

The printer's Bluetooth® can be used with a smart device.

### <span id="page-14-1"></span>**Bluetooth Connection**

Follow the Bluetooth pairing instructions for your smart device to connect to the 9444 Printer. When connecting with the 9444 Printer via Bluetooth your smart device should list: Device Name: \*9444\* Password Default: 0000

#### <span id="page-14-2"></span>**Bluetooth Troubleshooting**

- To connect the printer with a Bluetooth device, the devices must be within 328 feet (100 meters) of one another. The connection can be lost if the distance between devices exceeds 328 feet (100 meters).
- If cement walls or other obstacles are present, the connection distance is reduced.
- Transmission can be interrupted if a device (such as a microwave oven, wireless LAN, etc.) that uses the same frequency is in the area. Separate the printer and Bluetooth-enabled device from such interrupting devices by at least 16 feet (5 meters).

# <span id="page-16-0"></span>**5 Network Settings**

To set your printer's network settings, install the Net Configuration Tool on a PC running the Microsoft Windows OS.

### <span id="page-16-1"></span>**Supported Operating Systems**

The following operating systems are supported:

- Microsoft Windows 7 (32bit/64bit)
- Microsoft Windows 8 (32bit/64bit)
- Microsoft Windows 8.1 (32bit/64bit)
- Microsoft Windows 10 (32bit/64bit)
- Microsoft Windows Server 2008 (32bit/64bit)
- Microsoft Windows Server 2008R2 (64bit)
- Microsoft Windows Server 2012/2012R2 (64bit)
- Microsoft Windows Server 2016 (64bit)
- Microsoft Windows Server 2019 (64bit)

# <span id="page-16-2"></span>**Connecting the Printer and Host (PC)**

To configure **LAN settings**, connect the Ethernet cable to the printer while the host (PC) and printer are connected to the same network. For configuring **WLAN settings**, the host (PC) and printer should be connected

to the same Wi-Fi Access Point or connected to each other using Wi-Fi Direct (P2P).

To configure the **the printer's wireless network advanced settings** (all configurable WLAN settings), the printer must be connected through a serial port cable or USB cable.

# <span id="page-16-3"></span>**LAN/WLAN Basic Configuration**

The **LAN/WLAN tab** allows you to search printers connected to the same LAN/WLAN network and configure the printer's network settings to enable communication between the printer and host. You can also configure the printer's network settings using a web browser.

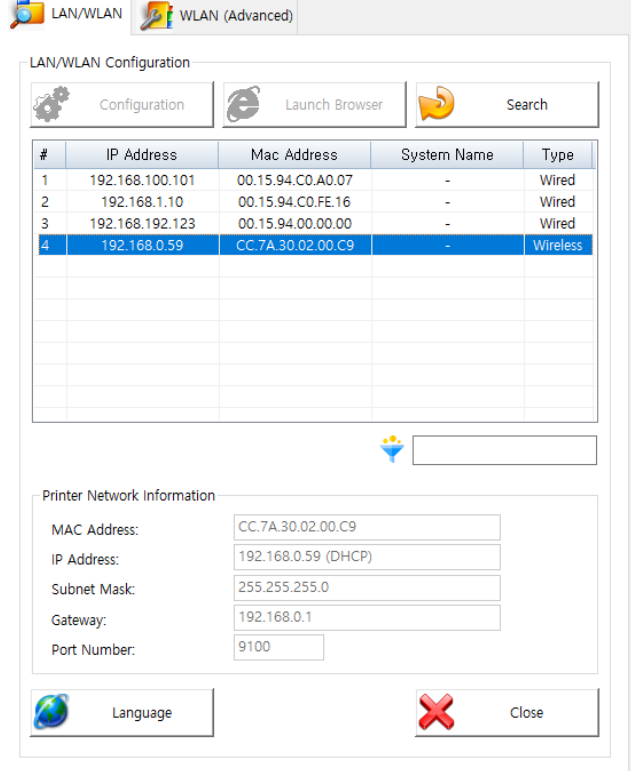

The following settings can be configured using the Net Configuration Tool. For WLAN, there are other settings beyond those listed below. Available WLAN settings may vary depending on the functions supported by the printer's WLAN module.

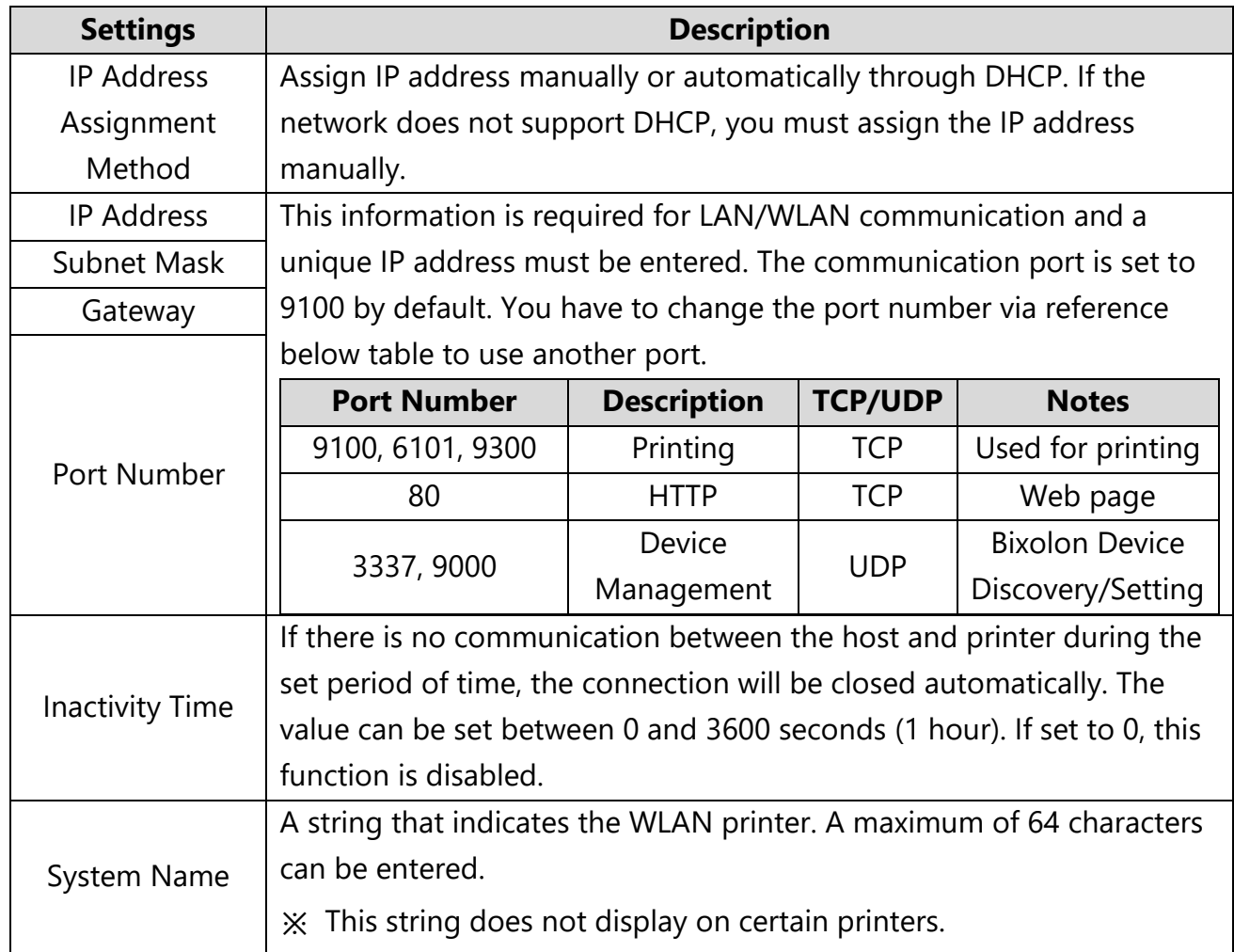

#### <span id="page-18-0"></span>**Configuration of LAN/WLAN Settings Using the Configuration Button**

- **1.** Check to make sure the printer is switched on.
- **2.** Click the Search button to search for printers on the network.

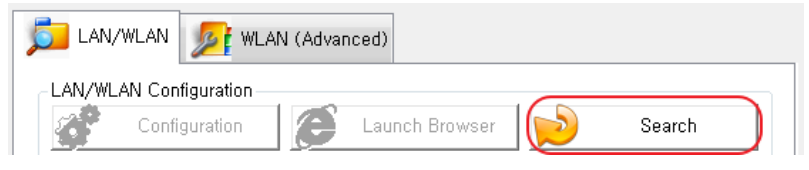

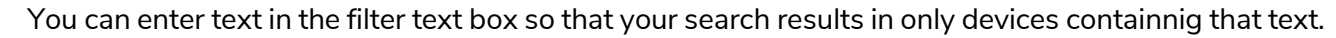

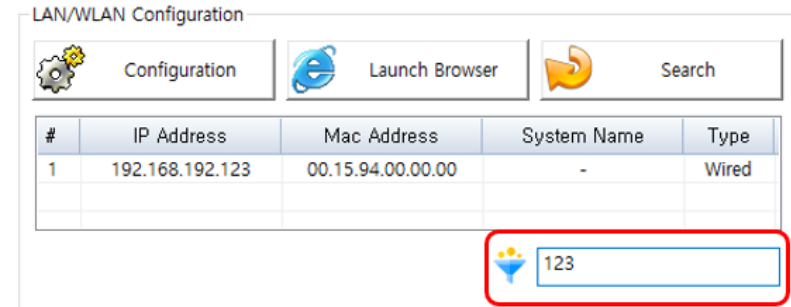

- **3.** If the Security Alert message pops up, click either **"Unblock"** or **"Allow access"**.
- **4.** From the search results, click the MAC address (Media Access Control Address) or IP address (Internet Protocol Address) of the printer you want to configure.
- **5.** Click the **Configuration** button (or double-click the item you want to configure).

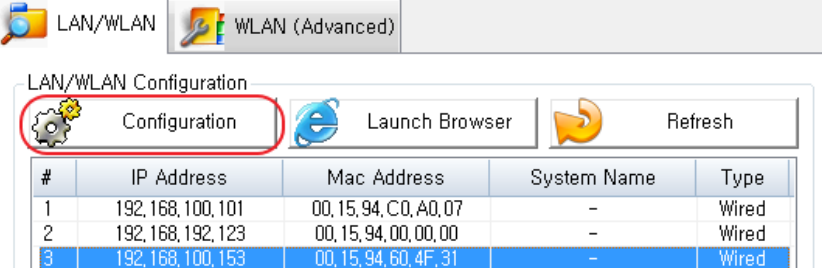

- **6.** Configure the network settings of the printer. Once the network settings are configured, the utility automatically searches for printers on the network.
- **7.** Click the Save button.

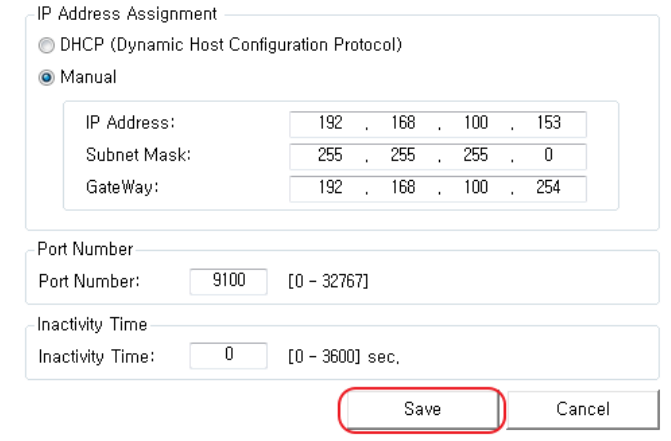

**8.** Use a ping test to check the connection with the printer. Open a Windows command prompt and type the ping test command: ping <printer's IP address>

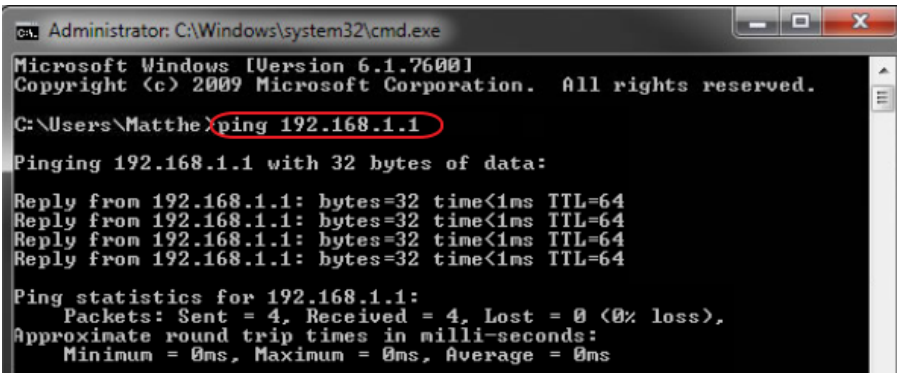

<span id="page-19-0"></span>**LAN/WLAN Settings Using the Launch Browser Button**

- **1.** Check to make sure the printer is switched on.
- **2.** Click the Search button to search for printers on the network.

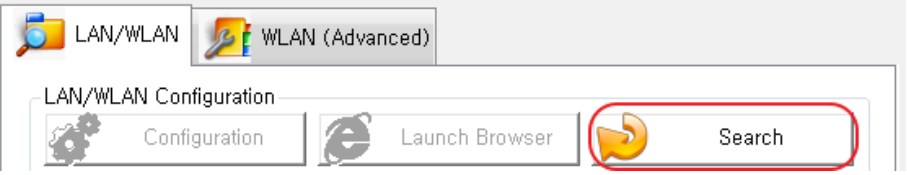

- **3.** If the Security Alert message pops up, click either **"Unblock"** or **"Allow access"**.
- **4.** From the search results, click the MAC address (Media Access Control Address) or IP address (Internet Protocol Address) of the printer you want to configure.

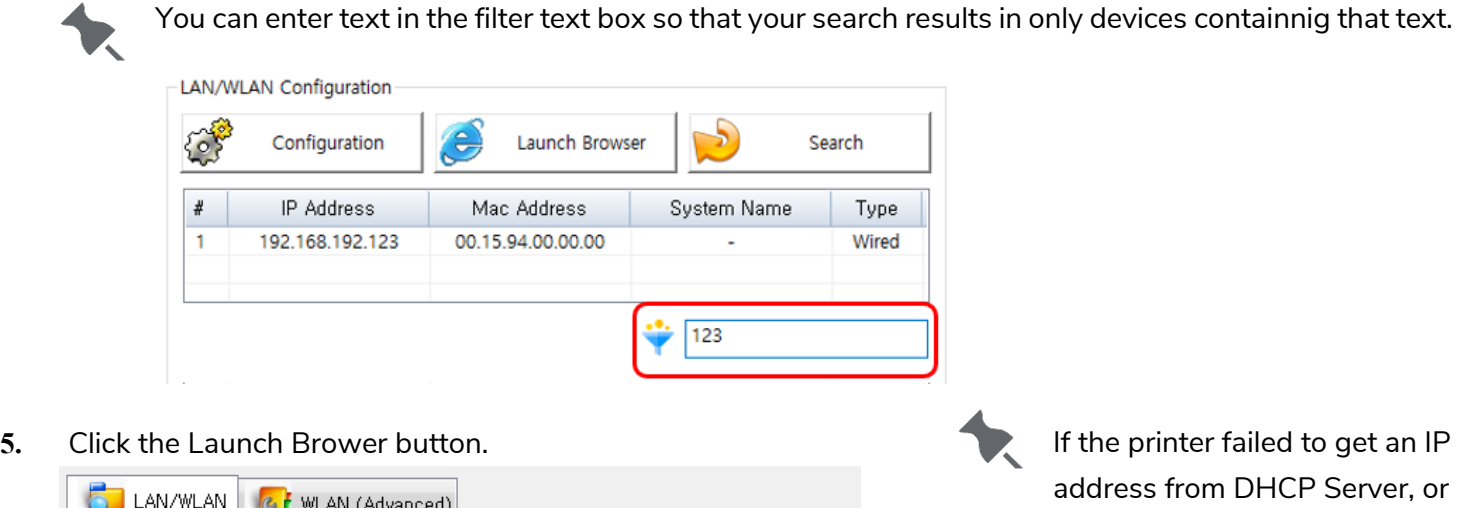

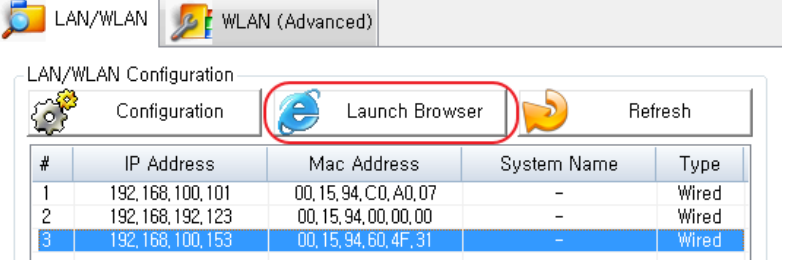

address from DHCP Server, or and invalid IP address was assigned by the user, you cannot access the web page for network configuration from the printer.

- **6.** If prompted to login to change WLAN settings using the web browser, the default ID and password are:
	- o User ID: "admin"
	- o Password: "password"

#### WLAN<br>Configuration

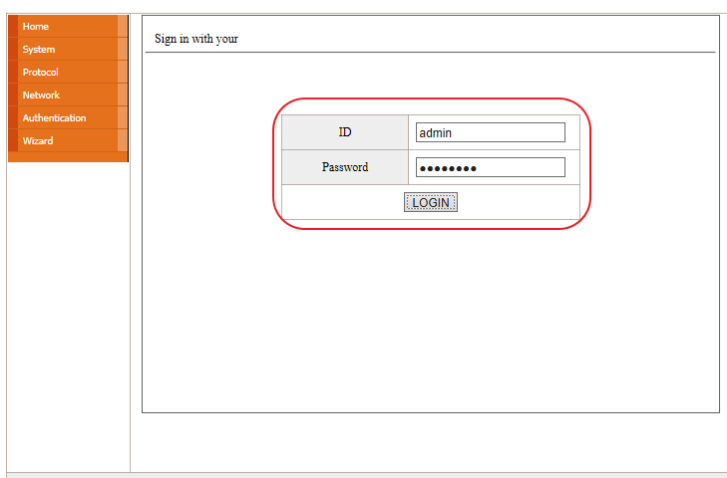

**7.** Modify/Enter settings as needed.

#### **8.** Click **Submit** to save the changes.

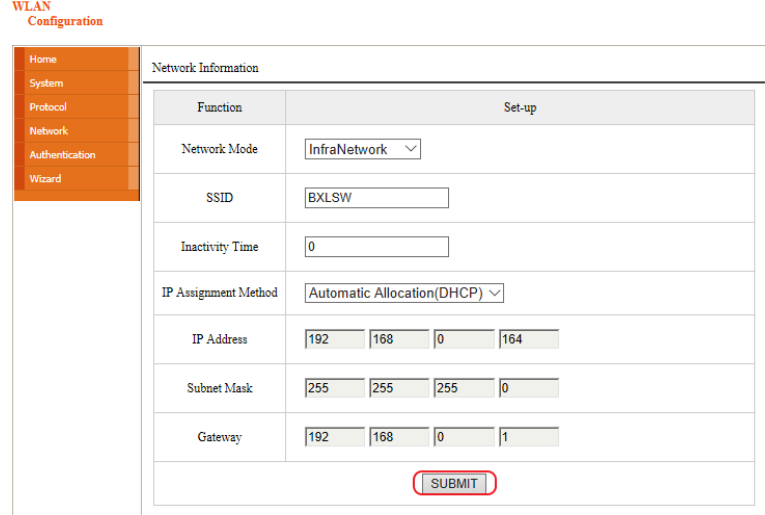

**9.** Use a ping test to check the connection with the printer. Open a Windows command prompt and type the ping test command: ping <printer's IP address>

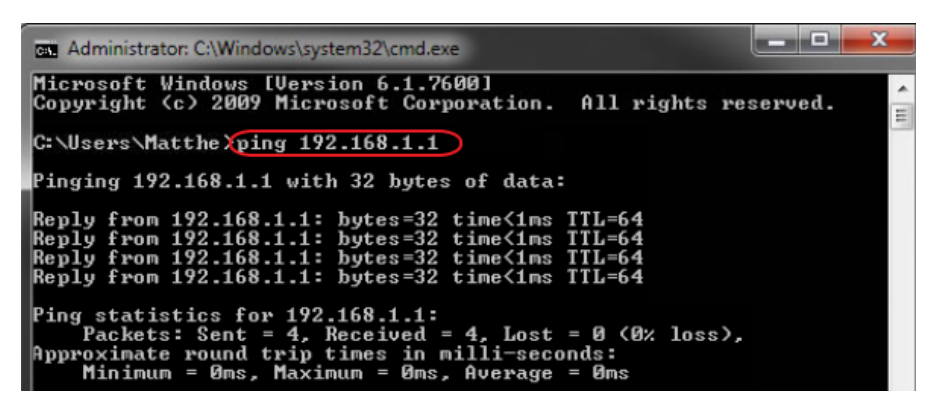

### <span id="page-21-0"></span>**WLAN Advanced Configuration**

**The WLAN (Advanced) tab** allows you to configure the printer's WLAN settings by connecting to the printer with a cable (serial or USB).

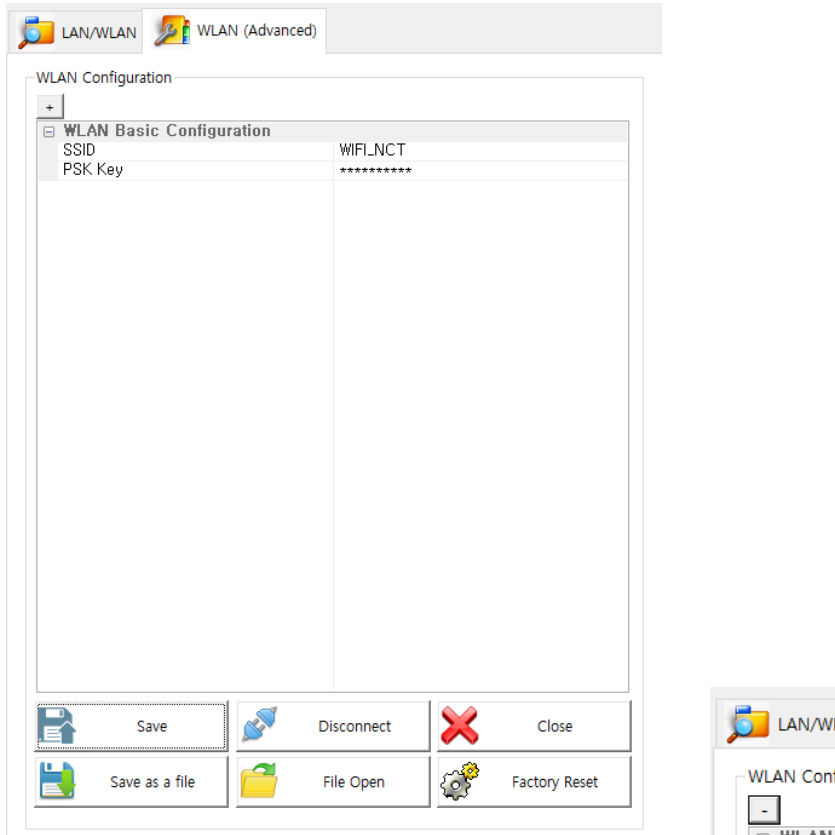

Click the  $\pm$  button at the top to enter the detailed setting screen.

Click the  $\pm$  button again to return to the simple configuration.

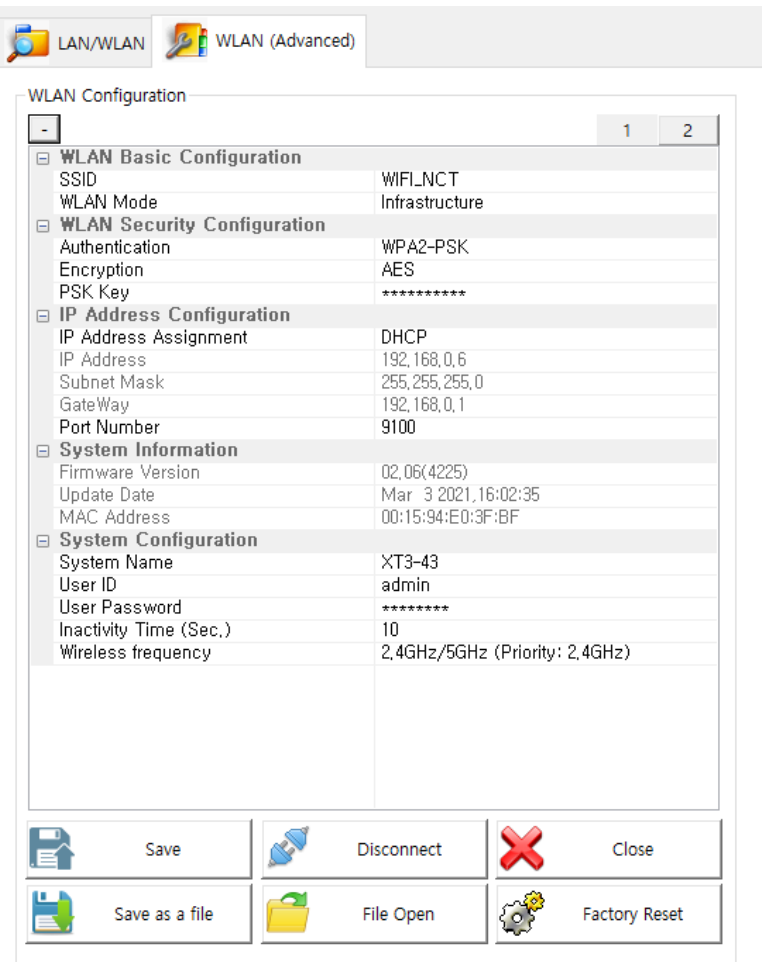

The following WLAN settings can be configured. Tab 1 includes the settings frequently configured while Tab 2 includes the rest of the settings.

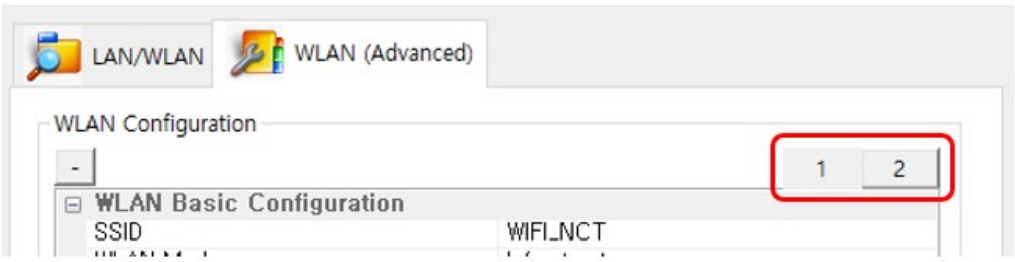

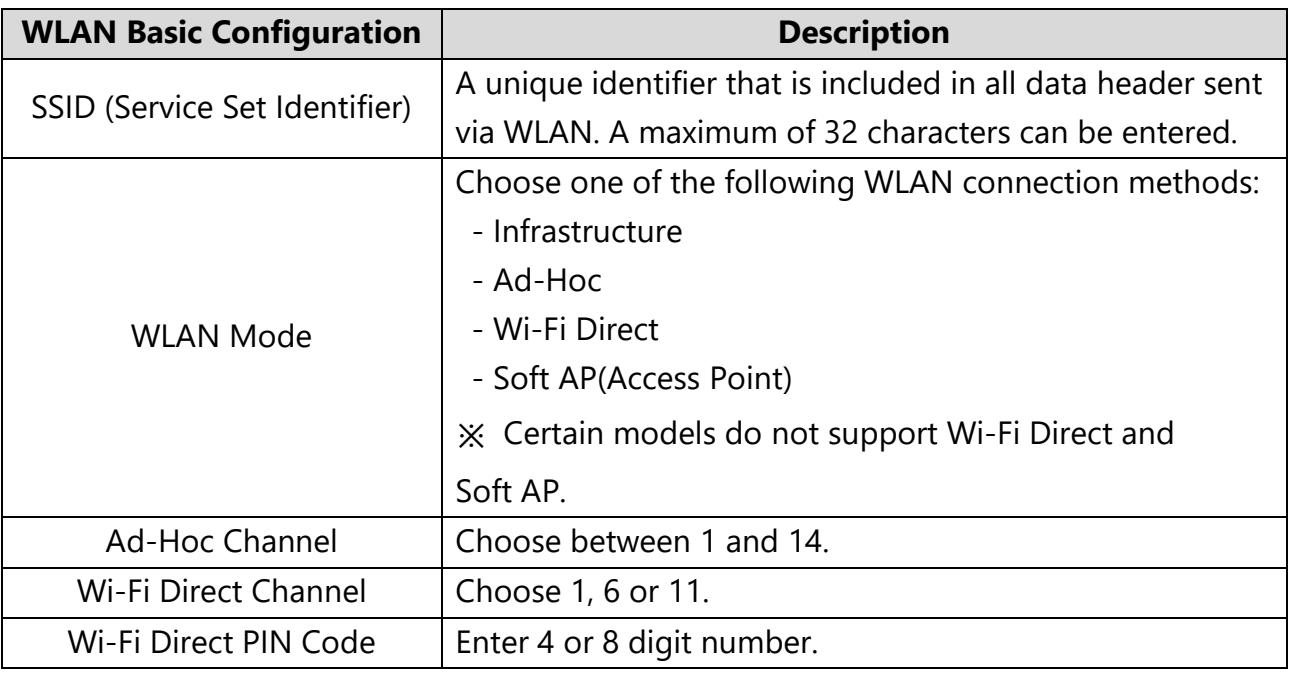

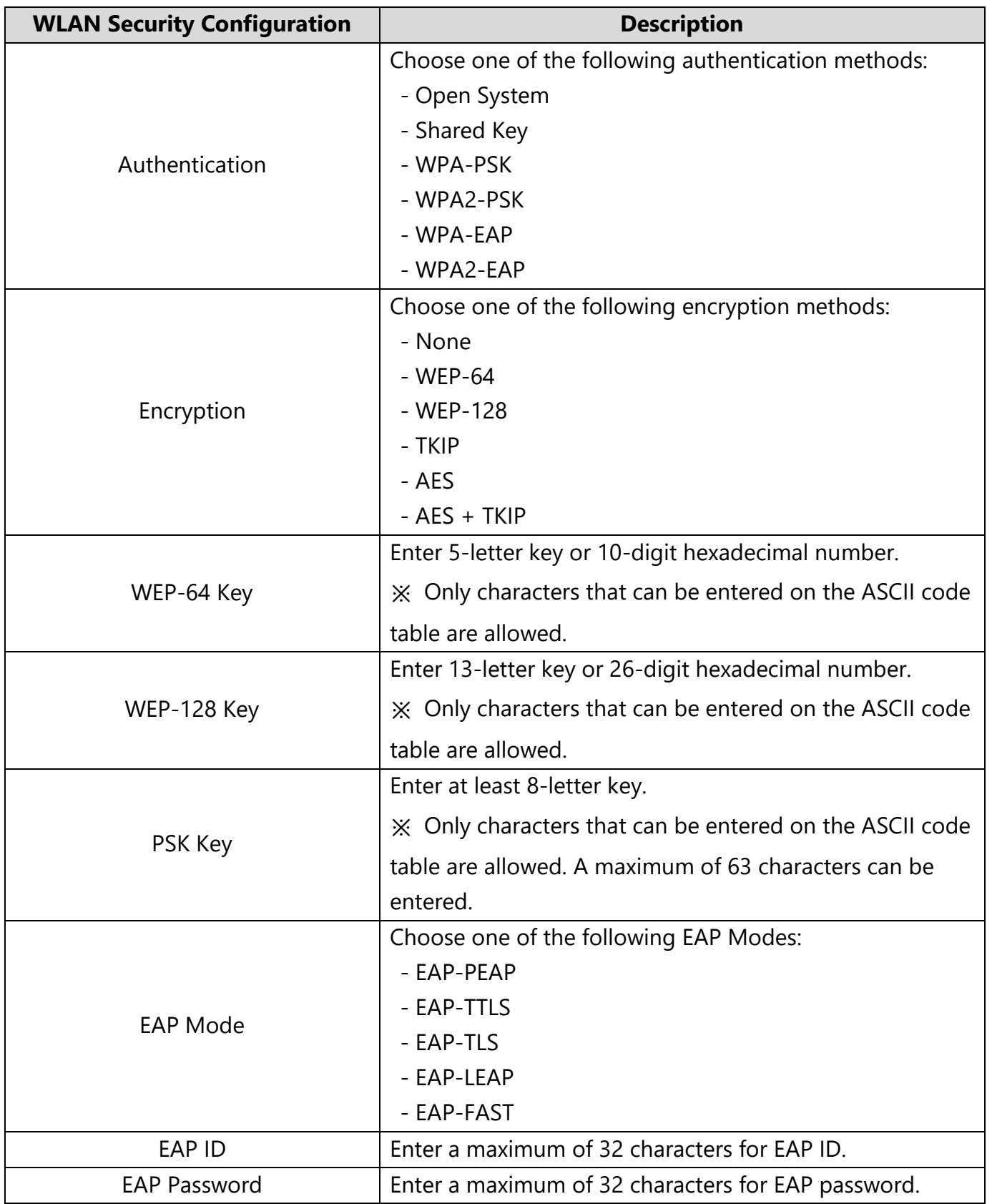

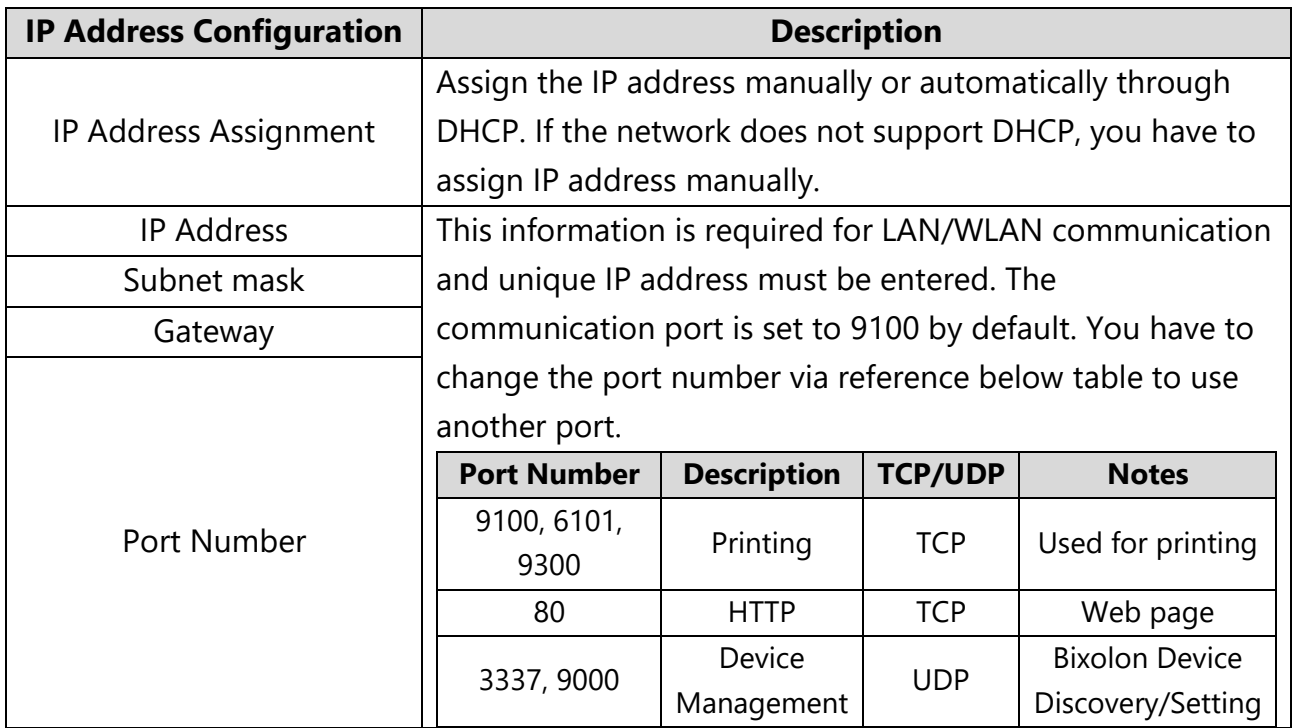

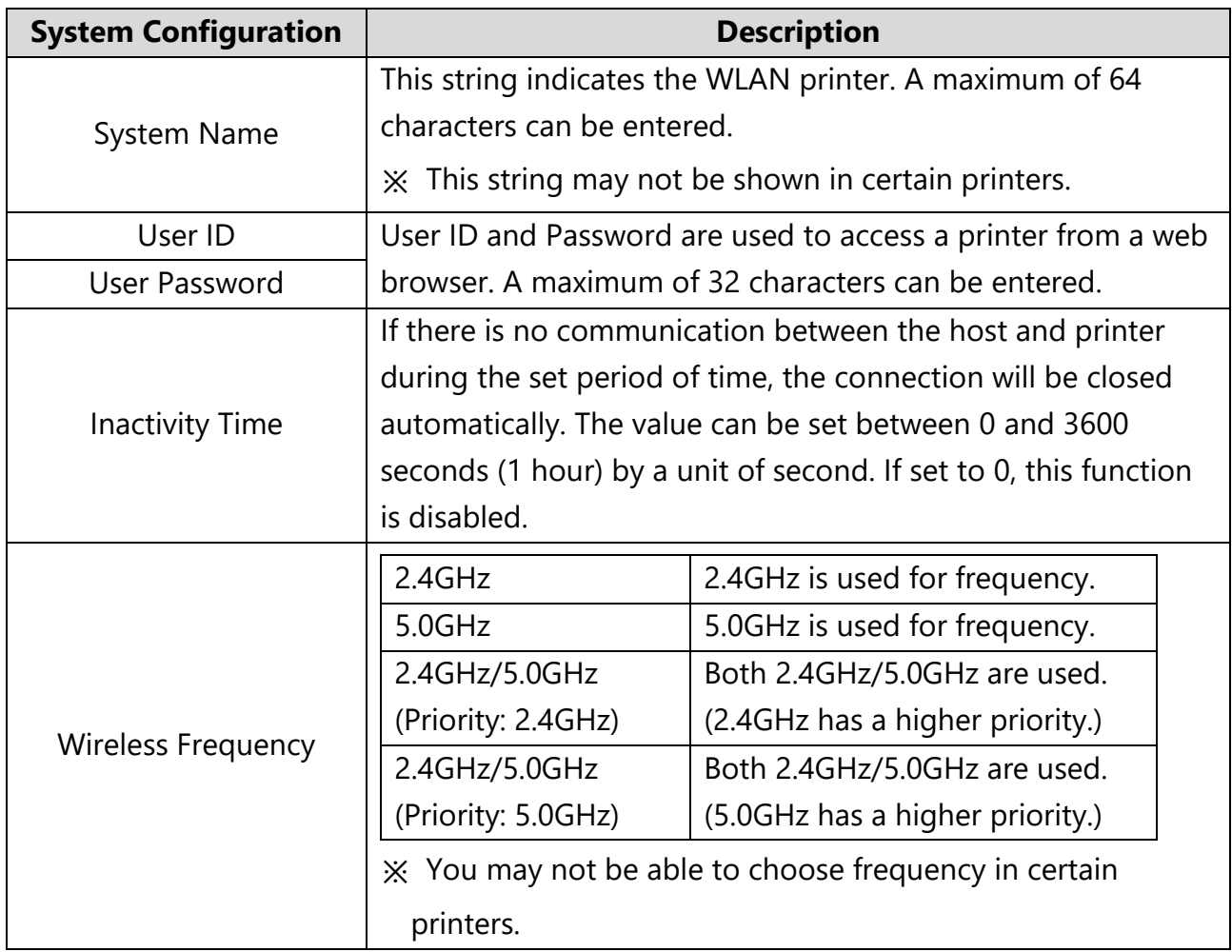

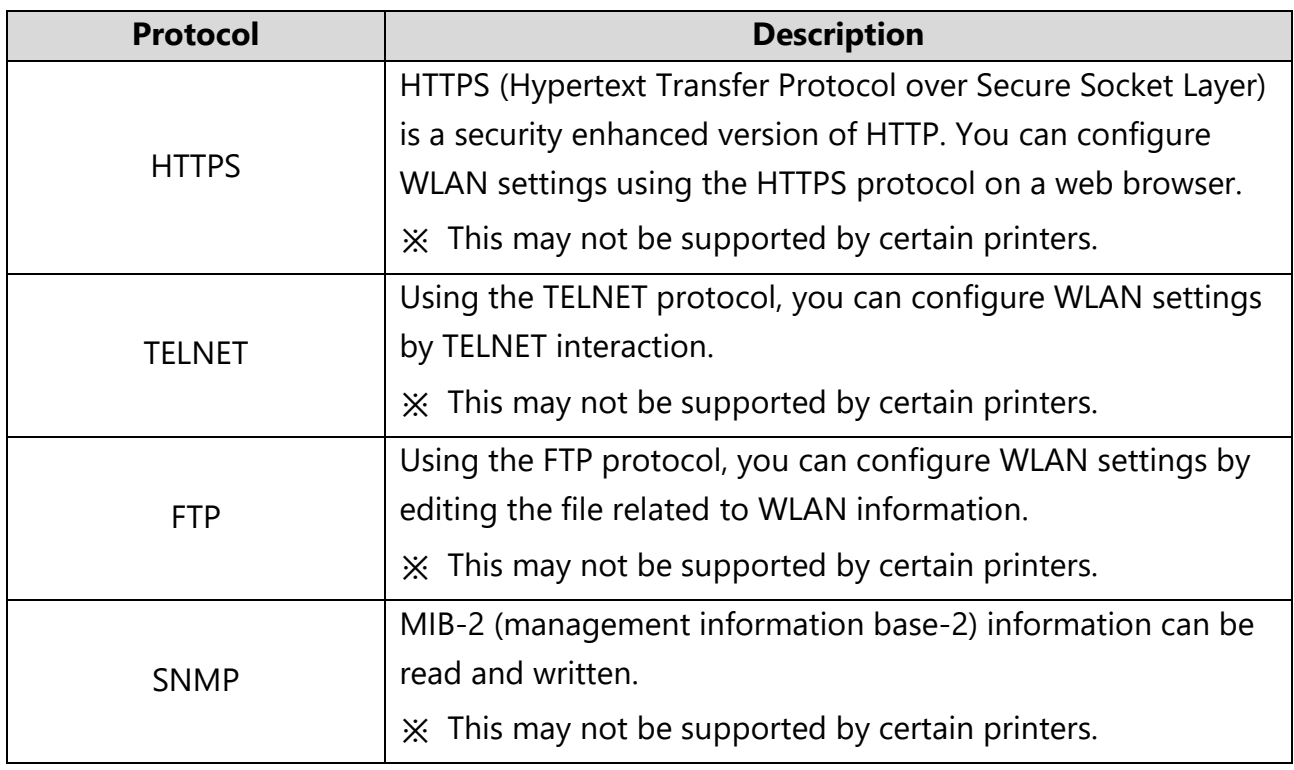

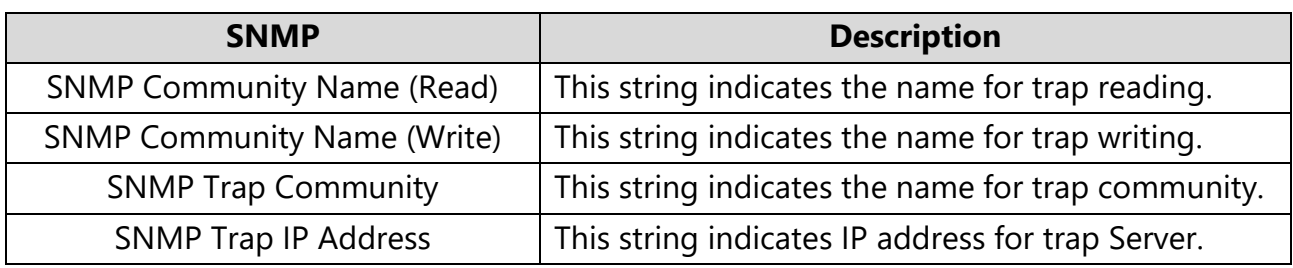

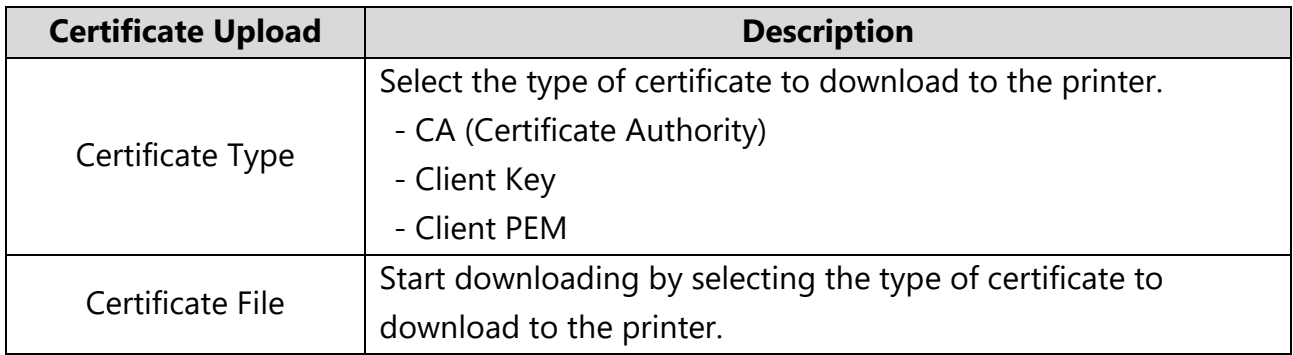

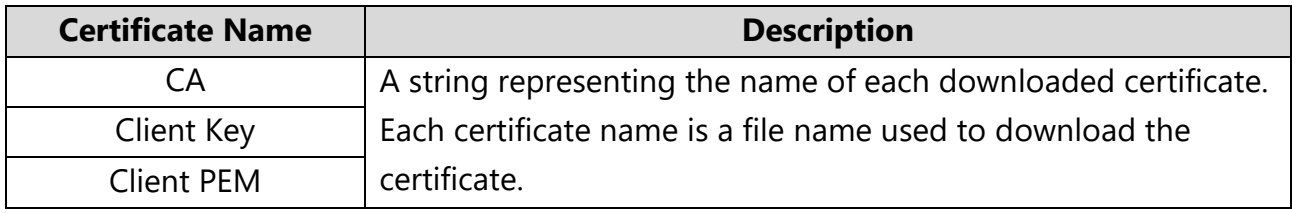

#### <span id="page-26-0"></span>**Basic Configuration**

- **1.** Turn ON the printer.
- **2.** Connect the printer to the host PC using a serial or USB cable.
- **3.** Click the Connect button in the WLAN (Advanced) tab.
- **4.** Choose the Interface Type on the Device Connection window and click the **Connect** button.

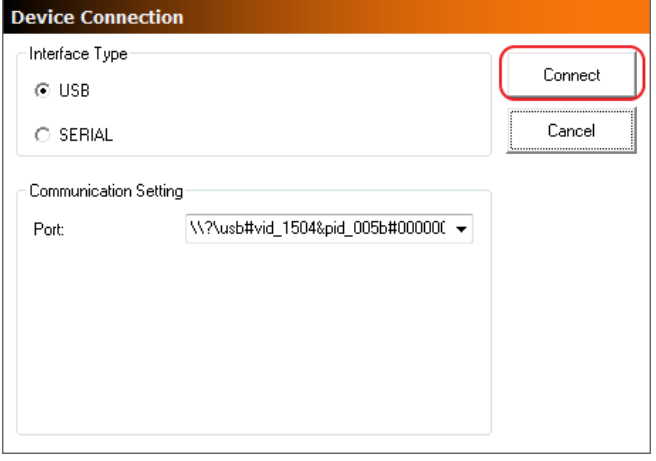

When using a serial cable, check the serial communication settings on the printer and change them to the settings as shown in the image. It takes up to 15 seconds to receive WLAN settings on the printer.

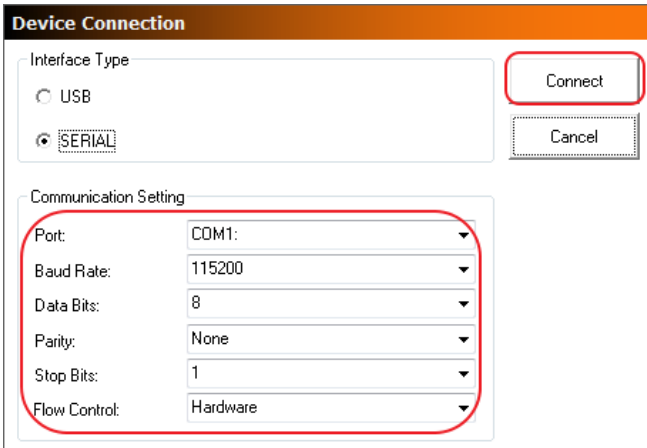

Check the WLAN settings imported from the printer. Make any necessary changes according to your operating environment.

**1.** Click Save to apply the WLAN settings. The message shows on the screen when the WLAN settings are changed successfully.

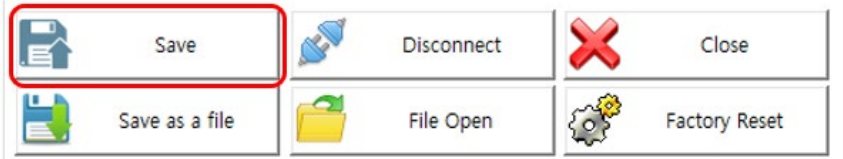

**2.** Reboot the printer.

# <span id="page-28-0"></span>**6 Maintenance & Cleaning**

Print quality can be affected by dust, adhesive, or other materials stuck to the printhead or inside the printer. **CAUTION**

- ♦ Turn off the printer before cleaning.
- ♦ The printhead can get very hot from printing; turn the printer off and wait 2~3 minutes to allow it to cool.
- ♦ Do not touch the heated portion of the printhead.
- ♦ The printhead is susceptible to damage from static electricity; ground yourself before cleaning.
- ♦ Gently clean the printhead to avoid scratches and/or damage.

#### <span id="page-28-1"></span>**Cleaning the Printhead**

- **1.** Turn off the printer.
- **2.** Open the paper cover.
- **3.** Use a cleaning pen to clean the printhead. Wipe the pen from the center of the printhead to the edges.
- **4.** Allow the printhead to dry completely (1~2 minutes) before use.

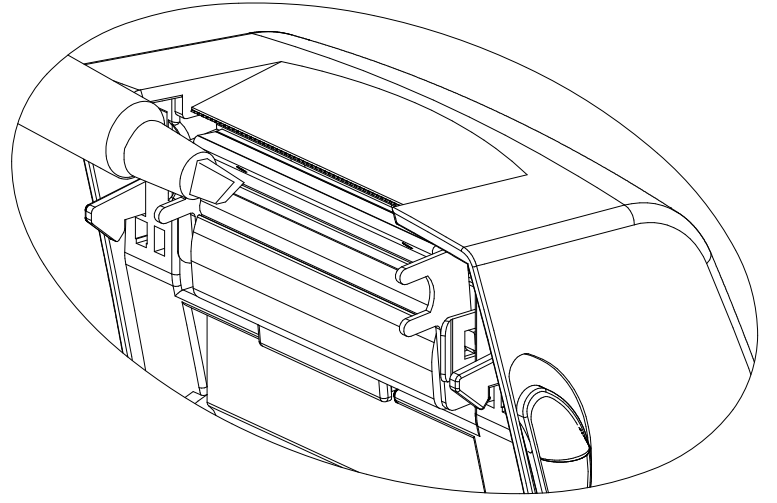

**5.** Close the cover.

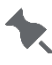

We recommend cleaning the printhead after each roll of supply.

### <span id="page-29-0"></span>**Cleaning the Sensors, Roller, and Paper Path**

- **1.** Turn off the printer.
- **2.** Open the cover and remove supplies.
- **3.** Remove dust or debris using a dry cloth or cotton swab.
- **4.** Moisten the cloth or cotton swab with isopropyl alcohol to remove adhesive.
- **5.** Allow the cleaned parts to dry completely (1~2 min) before use.

Clean the identified parts when there is reduced print quality or supply sensing.

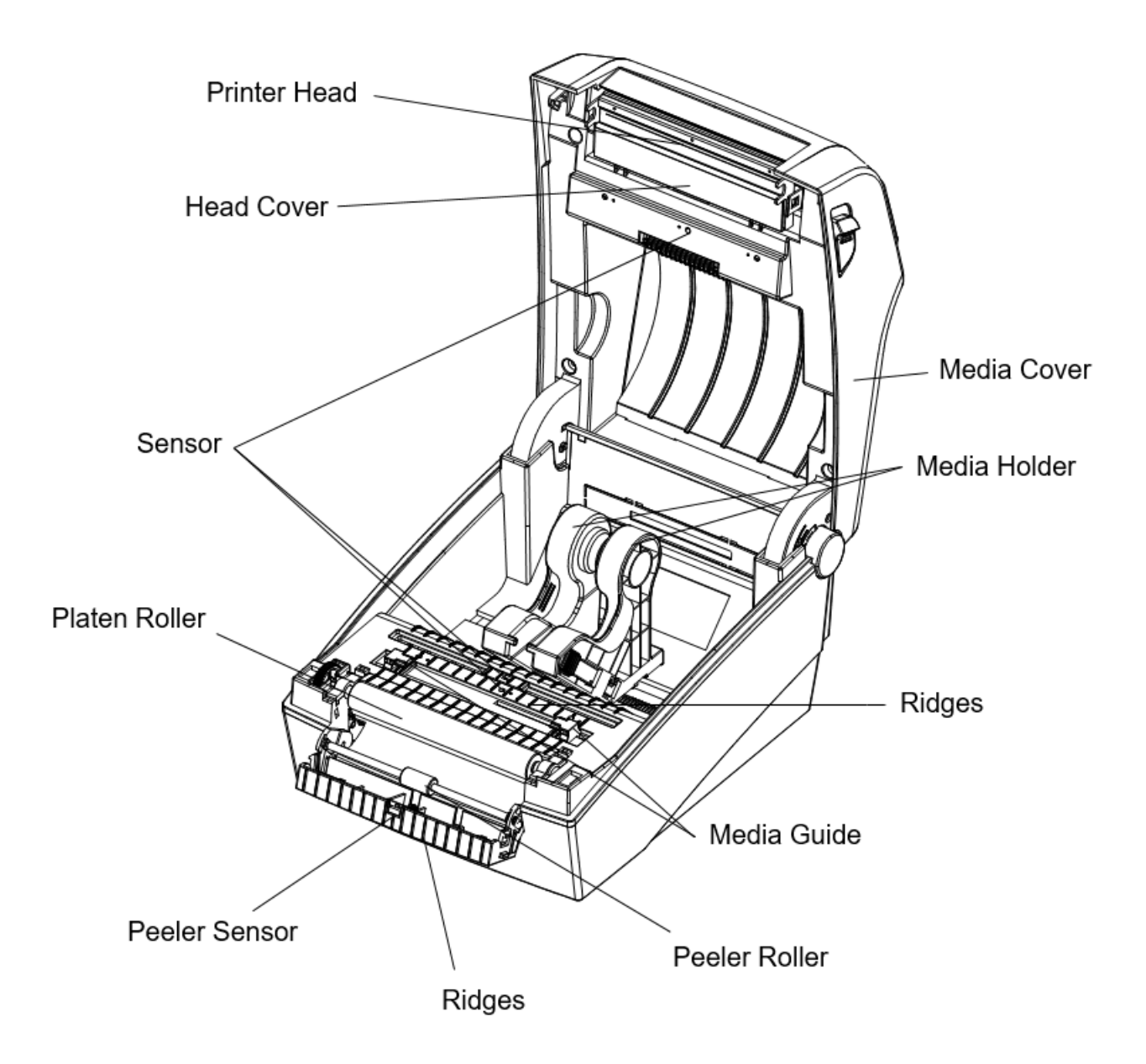

# <span id="page-30-0"></span>**7 Printer Specifications**

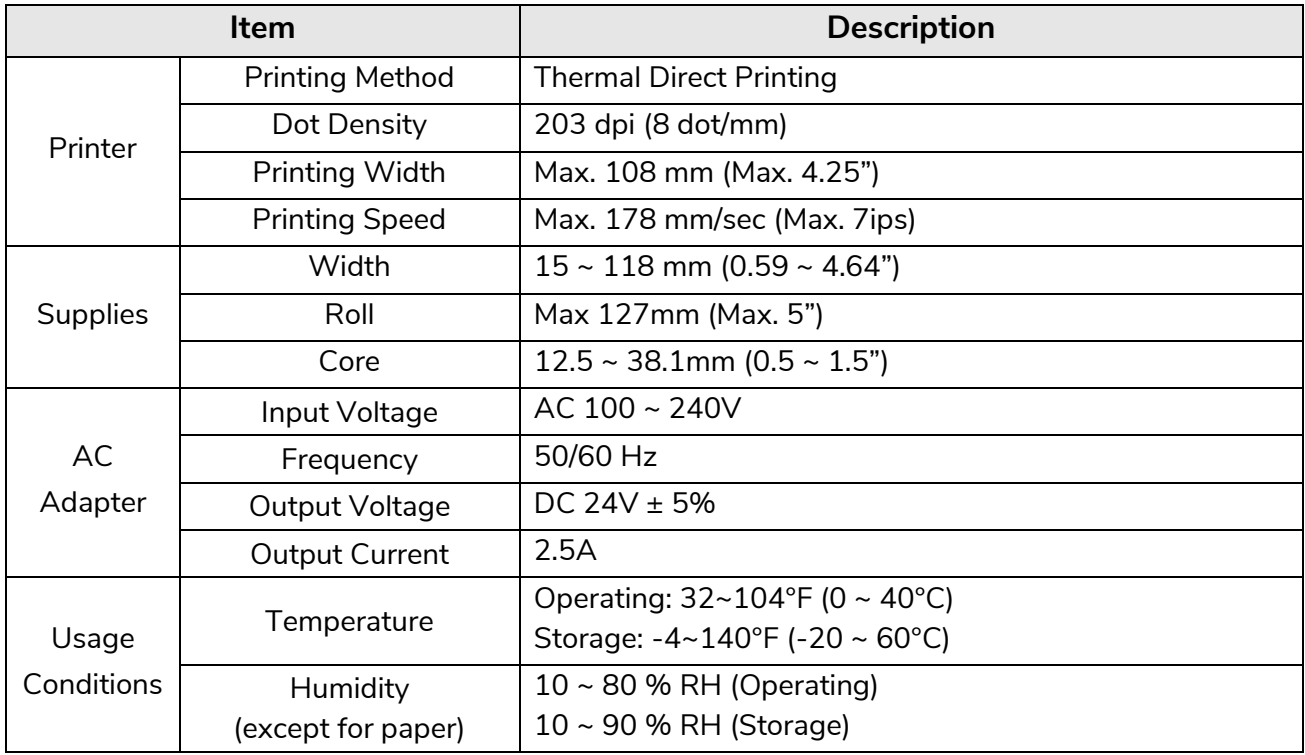

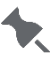

- Print speed can vary based on data transmission speed and/or the combination of control commands.
- The printer is for indoor use only.
- If the printer malfunctions, turn it off and unplug it from the wall. Call Technical Support.